## **ગુજરાત ગૌણ સેવા ૫સંદગી મંડળ**

**બ્લોક નં. ૨, પહેલો માળ, કમમયોગી ભવન, સેક્ટર – ૧૦, ગાંધીનગર**

## **જાહેરાત ક્રમાકં ઃ ૨૧૨/ર૦૨૩૨૪ની ફી ભરવા અંગેની વવગતવાર સુચનાઓ**

ગુજરાત ગૌણ સેવા ૫સંદગી મંડળ, ગાંધીનગર દ્વારા ગુજરાત ગૌણ સેવા, વર્ગ -૩ (ગ્રુપ- А તથા ગ્રુપ – B) ની સંયુક્ત સ્પર્ધાત્મક પરીક્ષા (Gujarat Subordinate Services Class III (Group-A and Group-B) (Combined Competitive Examination)ની ફી ભરવા કેફી ભરતી વખતેઆવતા પ્રોબ્લેમ માટે સૌપ્રથમ ઉમેદવારોએ વેબસાઇટ એડ્રેસ : https://ojas.gujarat.gov.in પર જવાનું રહેશે. ત્યાર બાદ નીચે મુજબના સ્ટેપ અનુસરવાના રહેશે.

**સ્ટેપ:-૧: OJAS ની મુખ્ય વેબસાઈટ પરથી Fees ઓપ્શન ક્લિક કરવાનું રહેશે. જેથી નીચે મુજબનો વ્યુ** જોવા મળશે. તેમાંથી Online/Post Office Challan વાળો ઓપ્શન સસલેક્ટ કરવો.

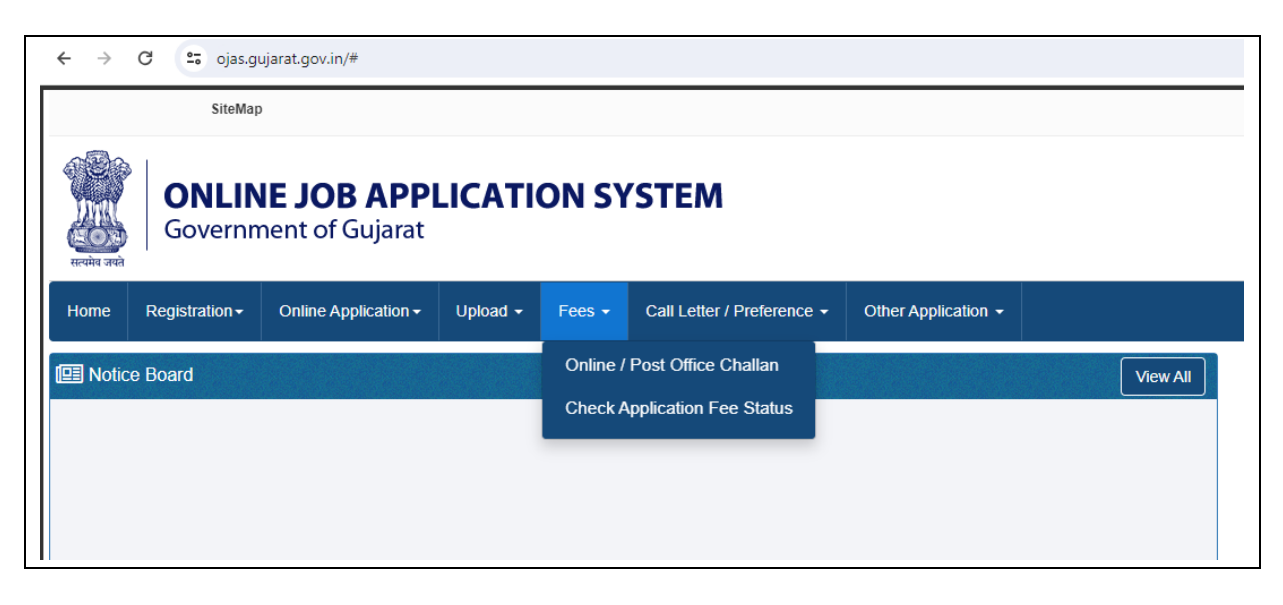

**સ્ટેપ:-૨: Online/Post Office Challan વાળો ઓપ્શન સિલેક્ટ કર્યા બાદ નીચે મુજબનો વ્યુ જોવા મળશે.** જેમાં Select Jobમાં GSSSB/202324/212 જાહરે ાત સસલક્ેટ કરવાની રહશે ે. ઉપરાતં Confirmation Number તથા Birth Date નાખવાની રહેશે.

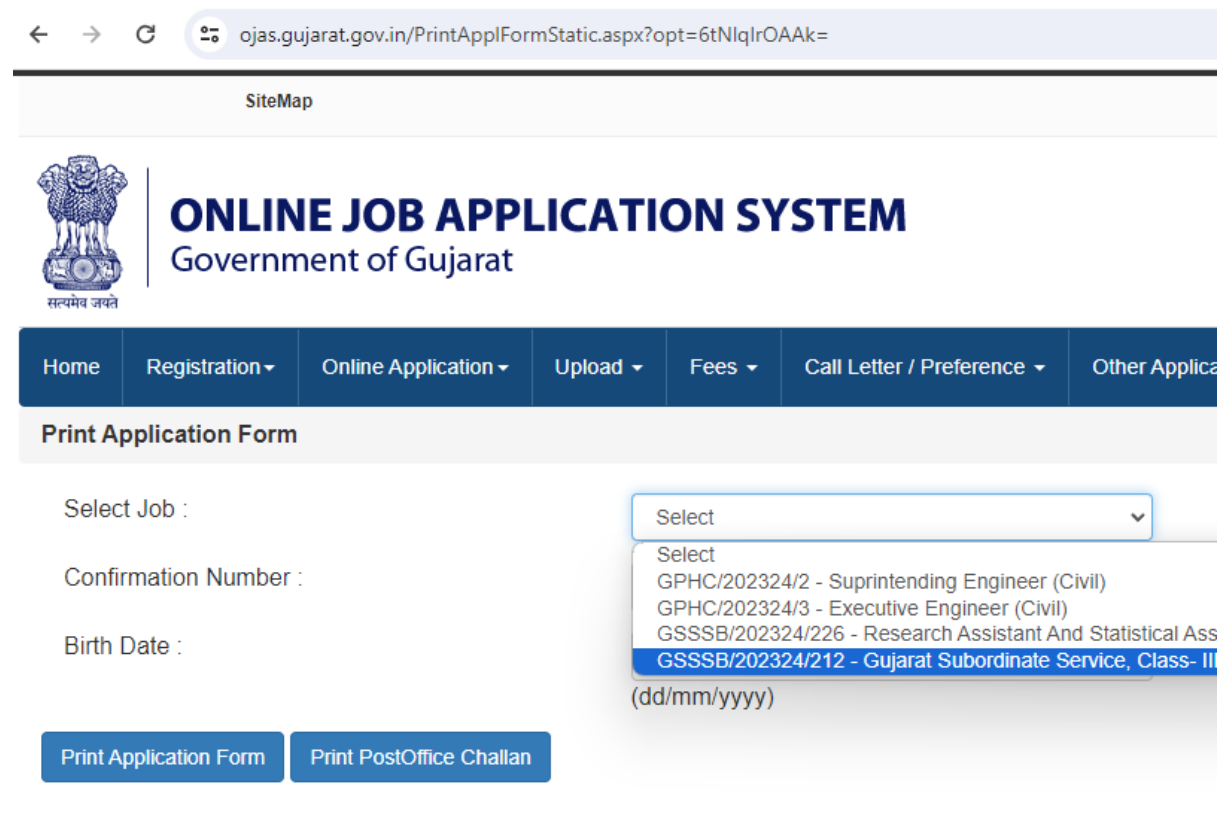

<u>સ્ટેપ:-3:</u> સેટપ-રના વિગત નાખ્યા બાદ નાચ મુજબના વ્યુ દખાશ.

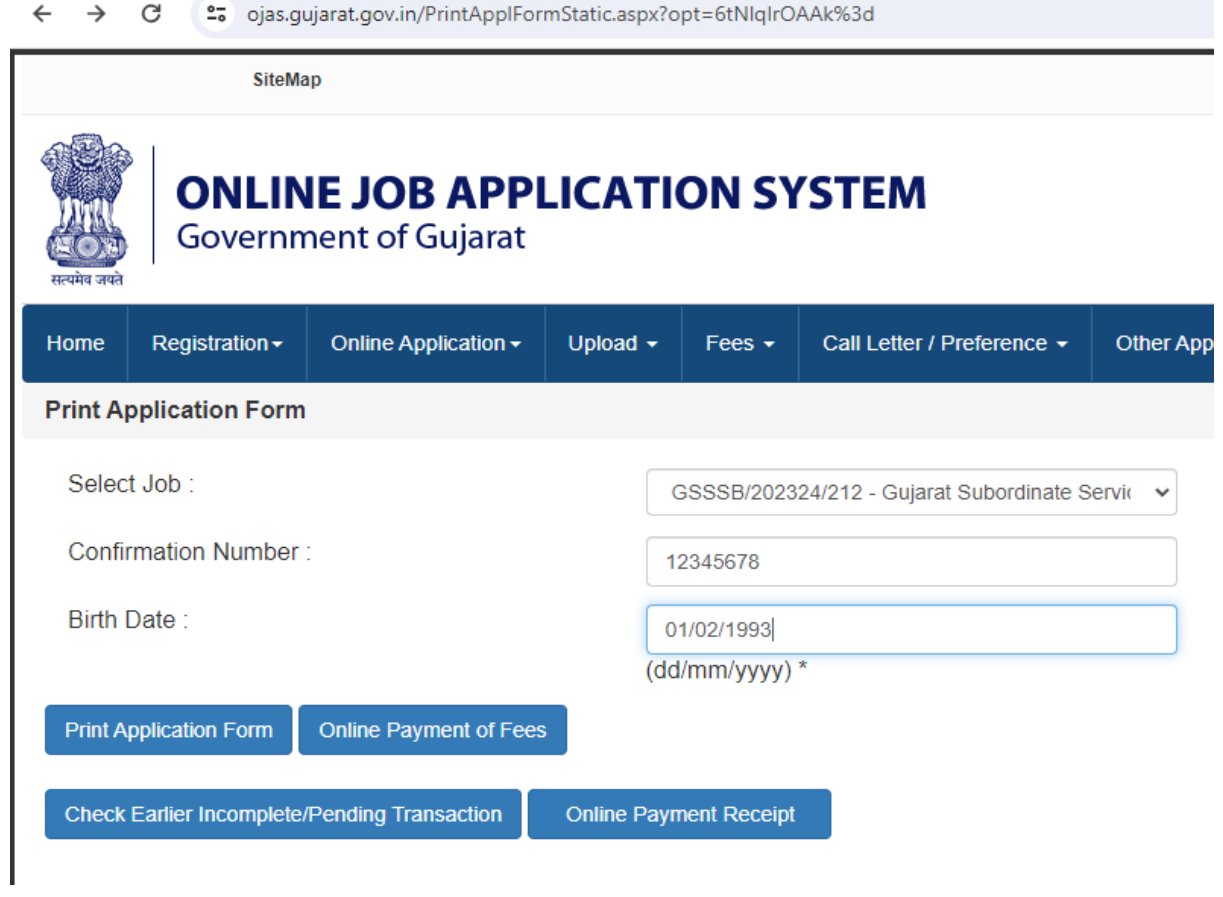

સૌપ્રથમ ફી ભરવા માટે Online Payment of Fees ઓપ્શન સિલેક્ટ કરવાનો રહેશે. જેથી તમારી કેટેગરી મજુ બની જે ફી ભરવાની થતી હશેતેફી જનરેટ થશેતથા Submit ઓપ્શન ક્ક્લક કરીનેફી તમારે ભરવાની રહેશે. જેનો Example તરીકેનો વ્યુ નીચે મુજબ આપેલ છે.

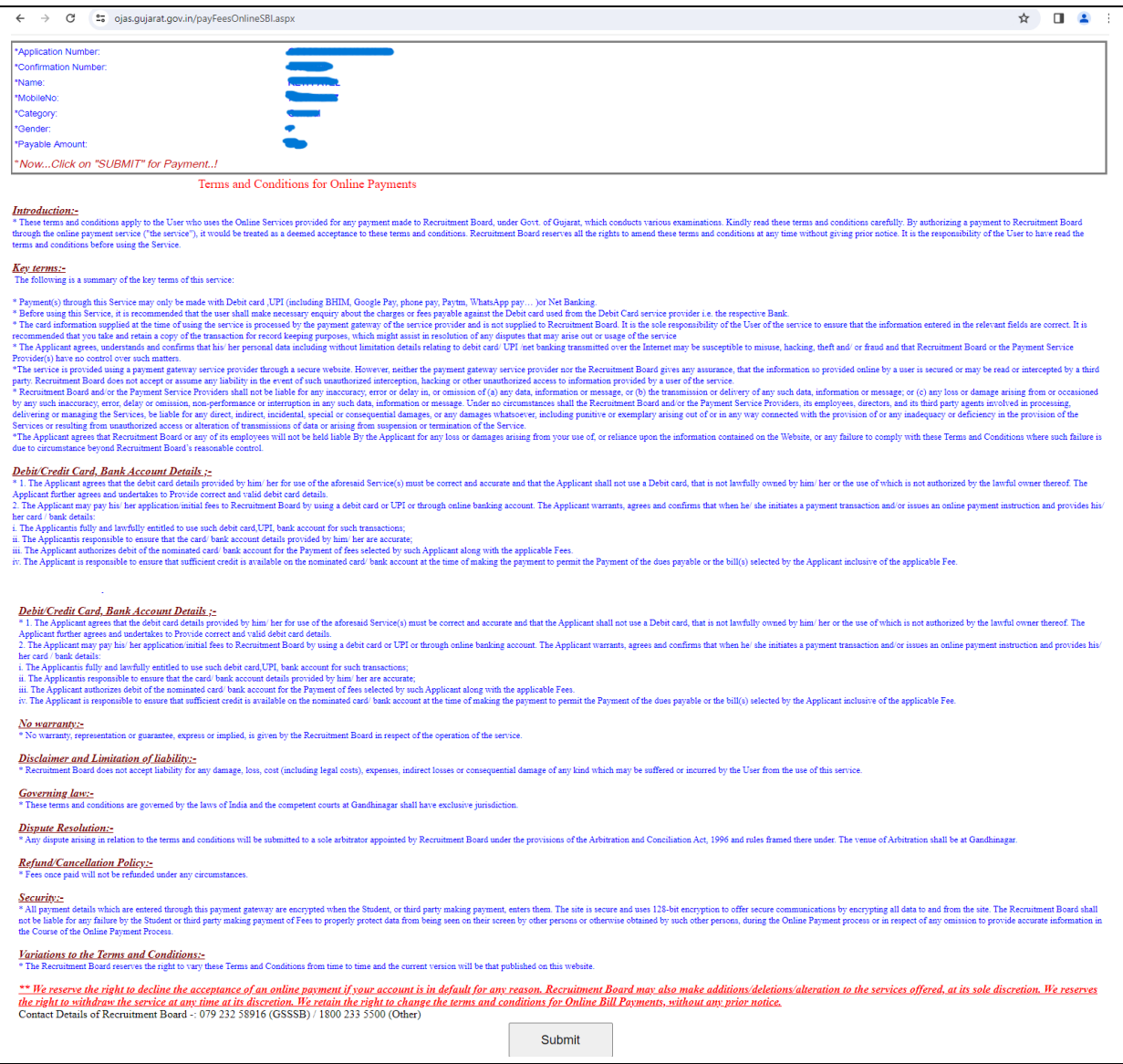

<u>સ્ટેપ:-૪:</u> સ્ટેપ-૩ મુજબ Submit કર્યા બાદ તમારી ફી સફળતાપૂર્વક ભરાઈ જશે તો રીસીપ્ટ જનરેટ થશે. પરંતુ જો કોઈ સંજોગોમાં તમારે ફી ભરાતી નથી કે રિસીપ્ટ જનરેટ થતી નથી અથવા ફી ભર્યાના ૩૦ મિનિટ રાહ જોયા બાદ રિસીપ્ટ જનરેટ કરવામાં કોઈ પણ જાતની મુશ્કેલી આવે તો નીચેના વ્યુ મુજબ સ્ટેપ અનુસરવા.

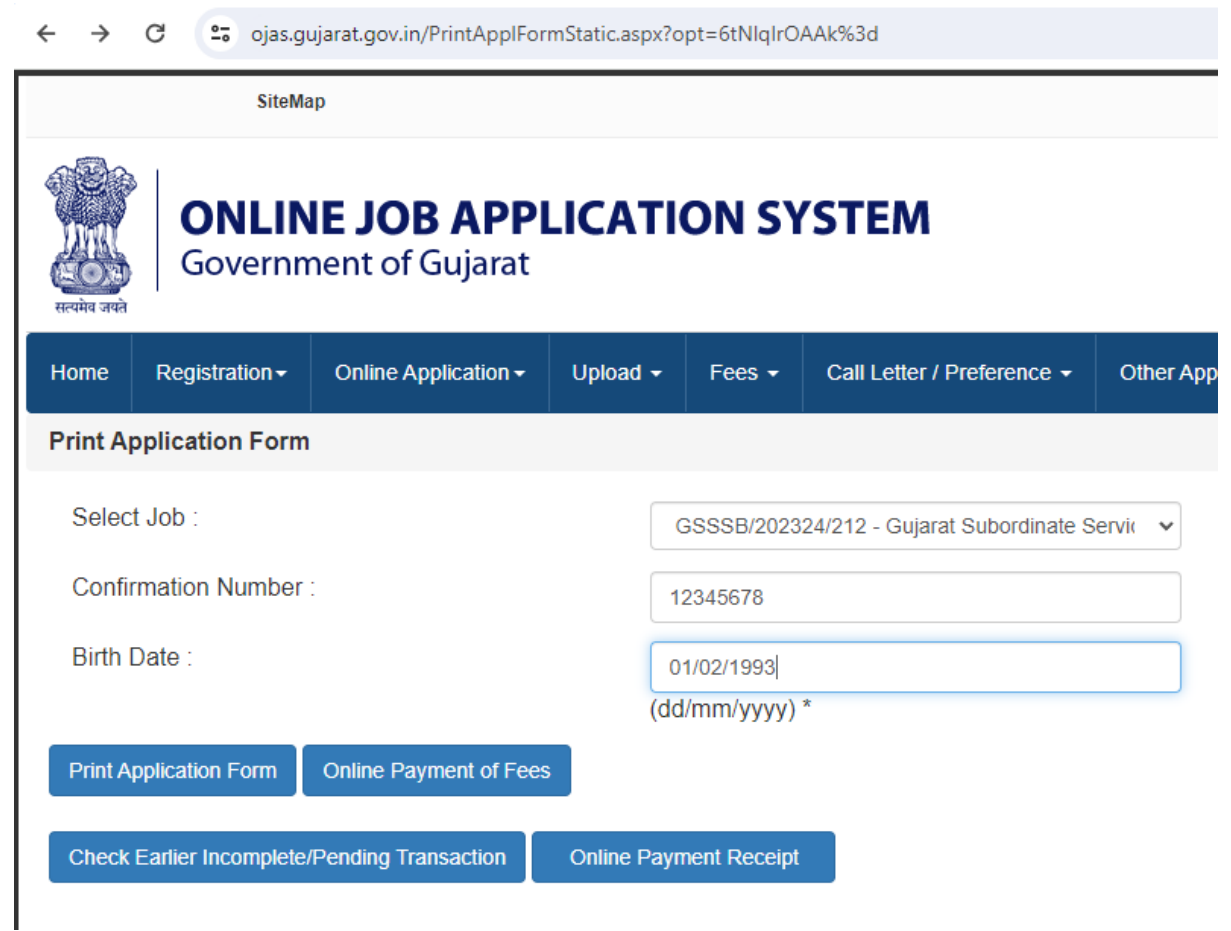

૧. વ્યુમાં દર્શાવ્યા મુજબની વિગતો ભર્યા બાદ સર્વપ્રથમ Online Payment Receipt ઓપ્શન પર ક્લિક કરવું. જો તમારી ફી સફળતાપૂર્વક ભરાઈ ગયેલ હશે તો ફી રિસીપ્ટ જનરેટ થશે. પરંતુ જો ફી ભરાઈ ન હોય તો નીચેમજુ બનો વ્યુદેખાશે.

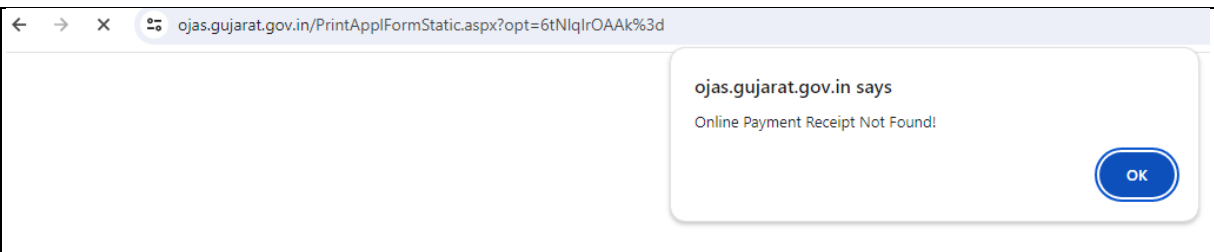

૨. પરંતુ જો રિસીપ્ટ જનરેટ નથી અથવા ફી ભરવામાં કોઈપણ પ્રોબ્લેમ હશે તો Check Earlier Incomplete/Pending Transaction ઓપ્શન પર ક્લિક કરવું. જેથી ફી ભરવામાં રહેલ સમસ્યા જોઈ શકાશે. ઉપરાંત Transaction થયેલ નહી હોય અથવા ફી Cancel થઈ હશેતો નીચેમજુ બના વ્યુદેખાશે. ઓનલાઇન પેમેંટમાં જો સ્ટેટસ પેન્ડીંગ આવે તો 30 મિનિટ સુધી રાહ જોવી. બાદમાં "Check Earlier Incomplete/ Pending Transaction" દ્વારા પેમેન્ટ સ્ટેટસ ચેક કરવાનું રહેશે.

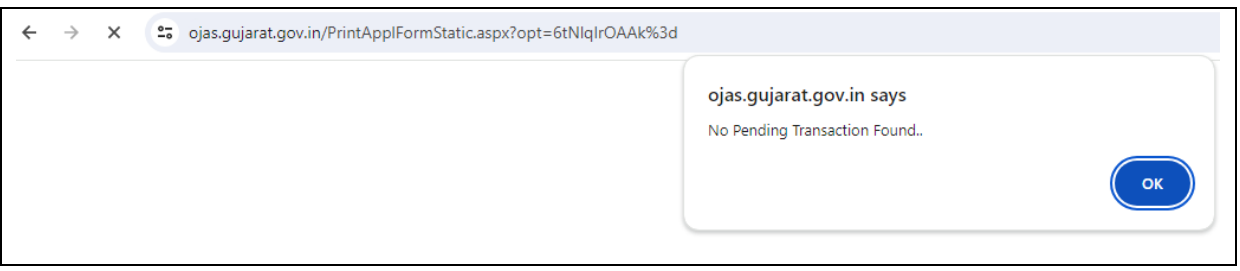

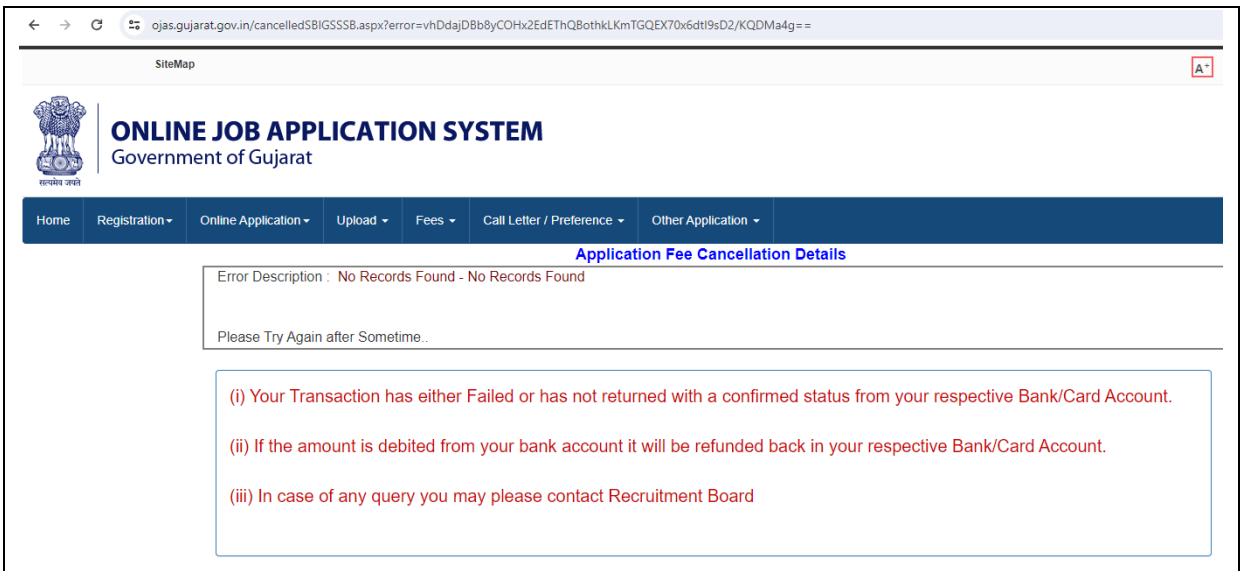

૩. જો તમને આવી રીતે કોઈપણ જાતની મુશ્કેલી આવે તો સ્ટેપ-૪ના વ્યુમાં દર્શાવેલ Online Payment of Fees ઓપ્શન સિલેક્ટ કરવો. જો તમારે ફી ભરાઈ ગઈ હશે તો ફી-પેમેન્ટની રિસીપ્ટ જ જનરેટ થશે અનેજો તમારેફી ભરાઈ નહી હોય તો ફી ભરવા માટેનુપેજ આવશે. જેમાં ફી ભરી રીસીપ્ટ મેળવી લેવી. Online Payment of Fees નો ઉપયોગ કરીને Fees ચકુવ્યા બાદ ઓનલાઇન E-Receipt મળવાથી આપનુ ચકૂવણ(ુPayment) અને અરજી માન્ય ગણાશે.

૪. વધમાં જો તમારી એકવાર ફી ભરાઈ ગયેલ છે અને રિસીપ્ટ જનરેટ કરવામાં કંઈ પ્રોબ્લેમ આવે છે તો બેંક દ્વારા બેંકના સનયત સમયમયાગદામાં જે તે અરજીના સાપેક્ષમાં ફી પરત મળવાપાત્ર થશે. જો ઉમેદવાર એક જ અરજી માટે બીજી વાર ફી ભરવાનો પ્રયત્ન કરશેતો સસસ્ટમ આપમેળે બીજીવાર ફી પેમેન્ટ સ્વીકારશે નહીં અને પેમેન્ ટ સસસીપ્ટ જનરેટ કરી આપશે.

**તા. ૦૬-૦૧-૨૦૨૪ સચિવ ગજુ રાત ગૌણ સેવા પસદં ગી મડં ળ ગાંધીનગર**